# Manual Timanställd

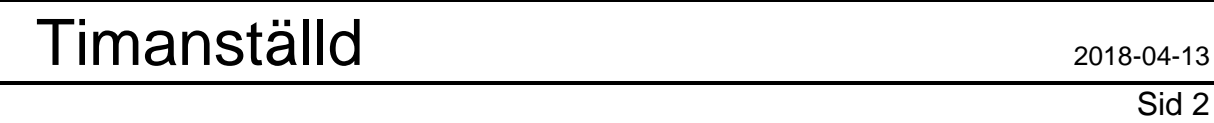

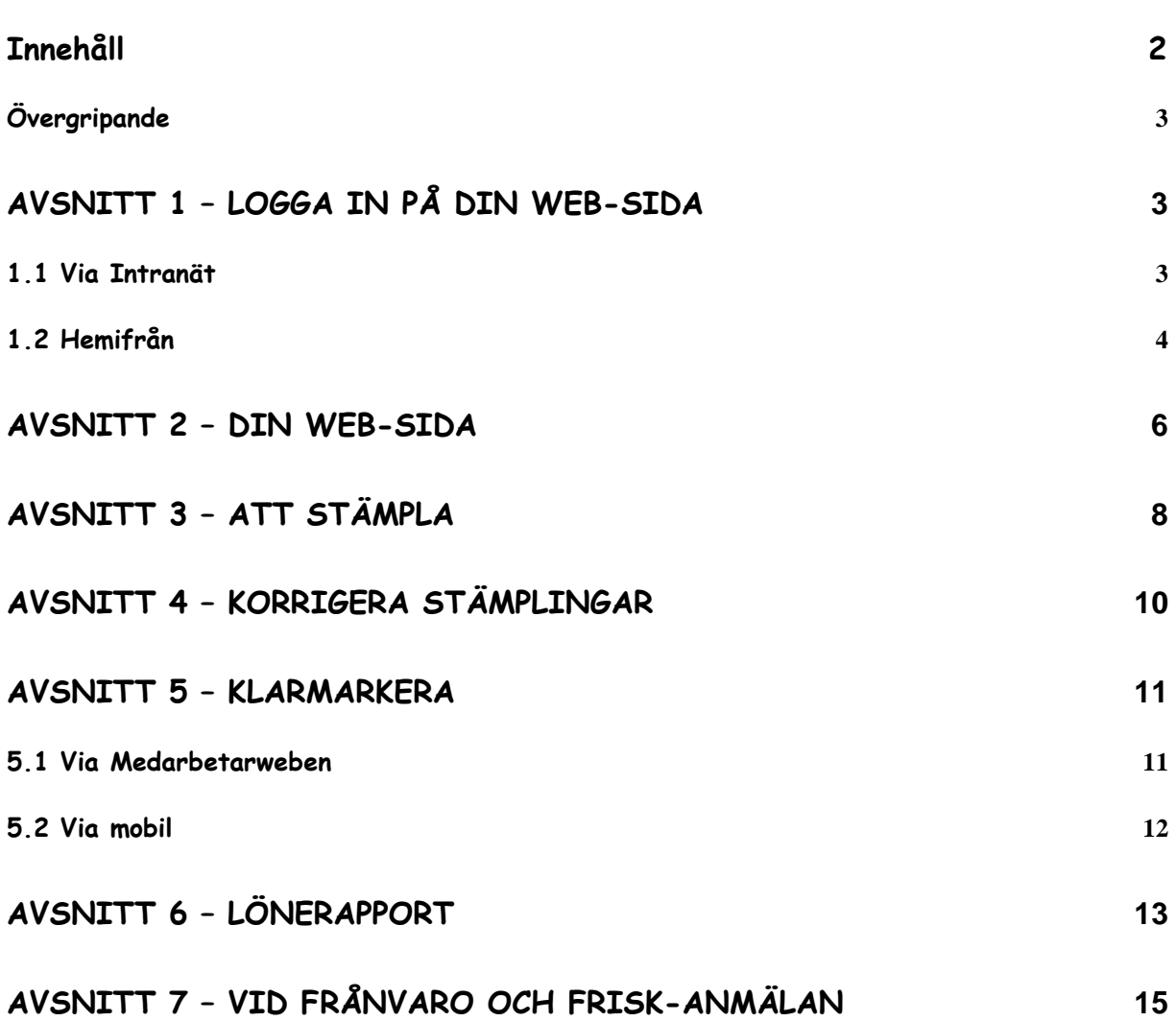

Sid 3

## **Övergripande**

Du är timanställd i Trollhättans Stad och skall använda Medvind arbetstid, du kan ha tilldelats en tagg för att stämpla dina arbetstider.

Du skall godkänna dina arbetstider och kan ta ut en sammanställning av dina arbetstider.

## **Avsnitt 1 – Logga in på din Web-sida**

#### **1.1 Via Intranät**

Gå vidare från Trollhättans Stad´s stadsportalen.

Populära länkar

**Telefonbok THN Stad** 

Boka sammanträdesrum

Lediga jobb

Medvind - Information & manualer

Medvind - Inloggning & tidsregistrering

MåGott-resturangen

Stadskällarens meny

Telia telefonguide

**Trollhättans Stads** hemsida

Webbplatsinnehåll

Tryck på " Medvind - Inlogg & Tidsregistrering "

Byt "Domän" till "Lokalt", ange ditt användarnamn och lösenord, klicka på "Logga in".

Önskar du byta lösenord, kontakta din lönehandläggare via Trollhättans/Stad´s växeln tfn 0520-495000.

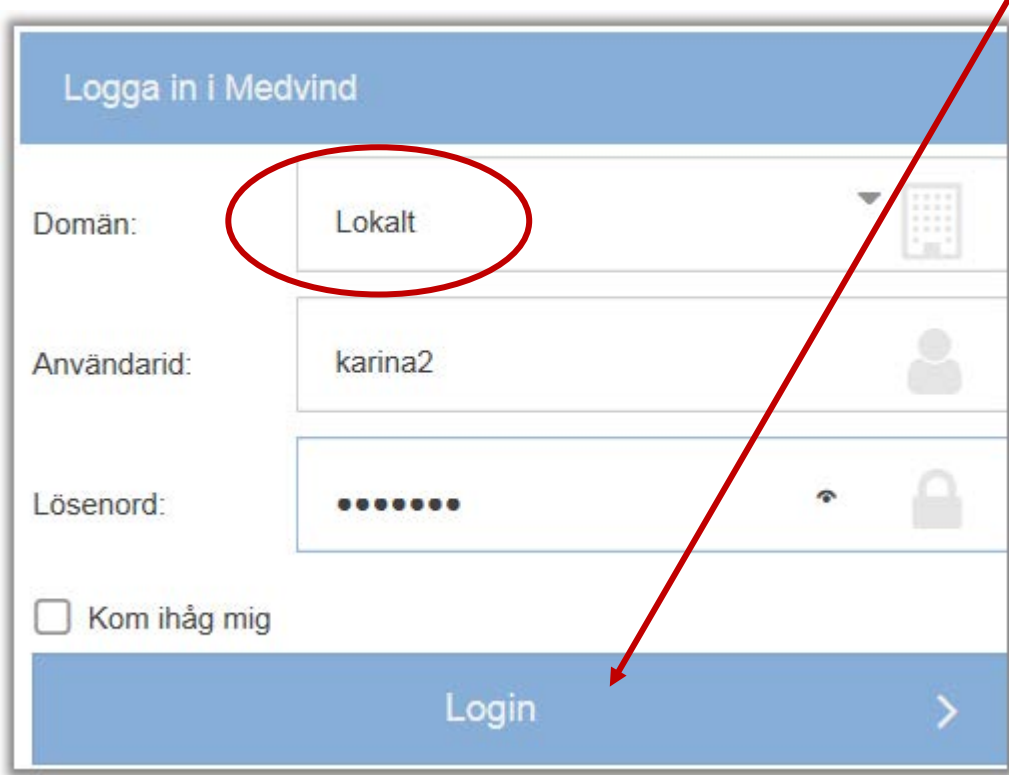

## **1.2 Hemifrån**

Logga in på Trollhättans Stads hemsida [www.trollhattan.se](http://www.trollhattan.se/) Tryck på Kommunal verksamhet.

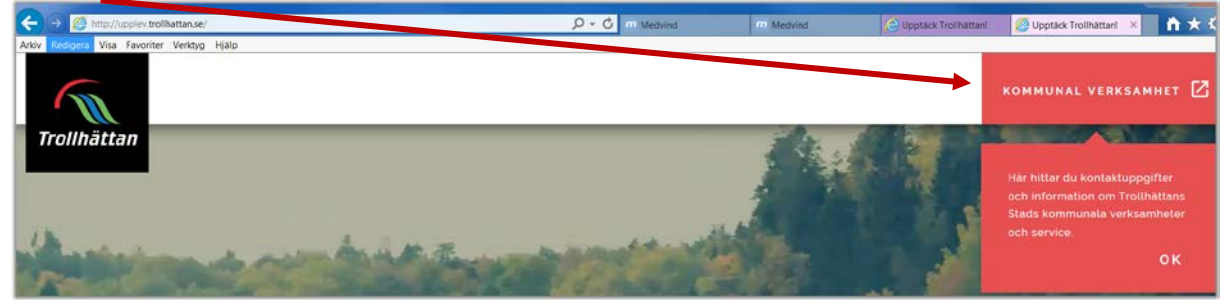

Längst ner på höger sida trycker du på Logga in

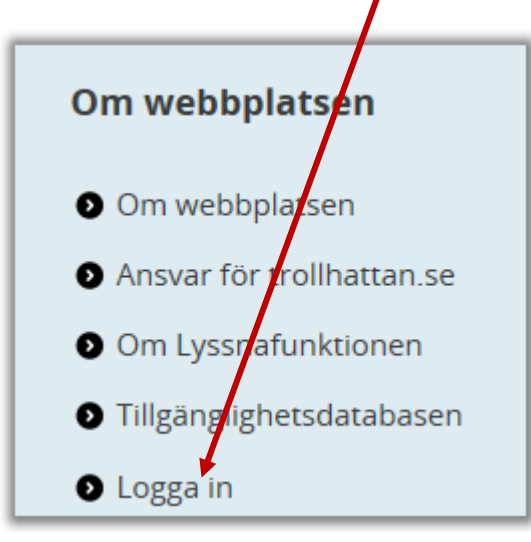

#### Välj Medvind

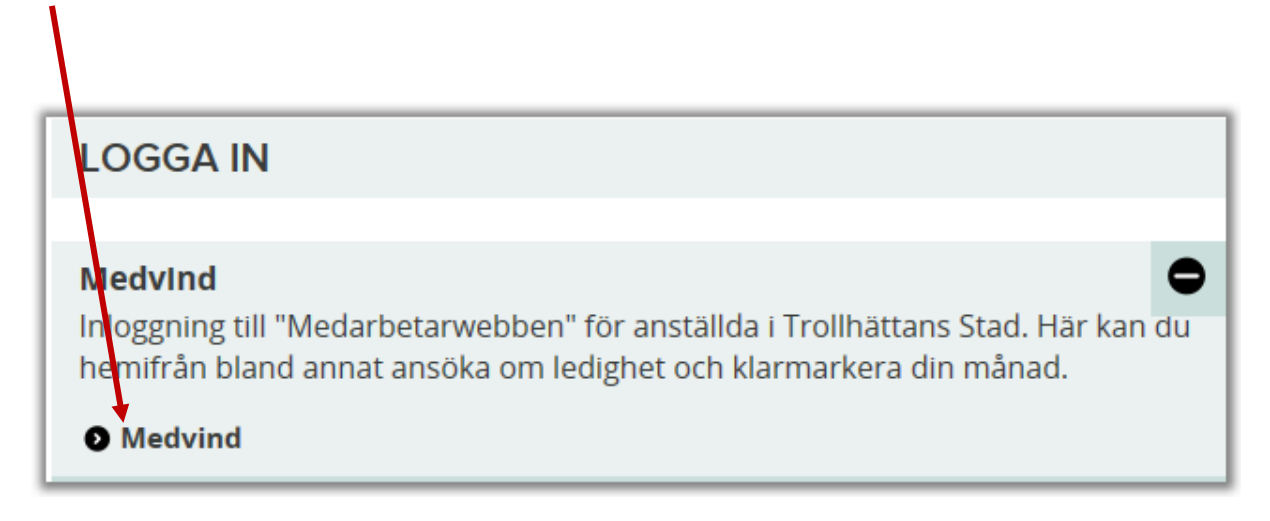

Tryck på Logga in i Medvind

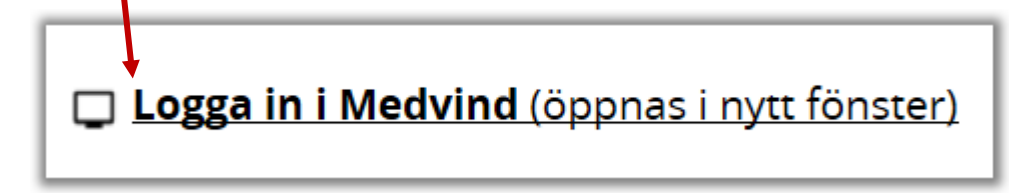

Sid 5

Sid 6

Byt "Domän" till "Lokalt", ange ditt användarnamn och lösenord, klicka på "Logga in". Önskar du byta lösenord, kontakta din lönehandläggare via Trollhättans Stad´s växeln tfn 0520-495000.

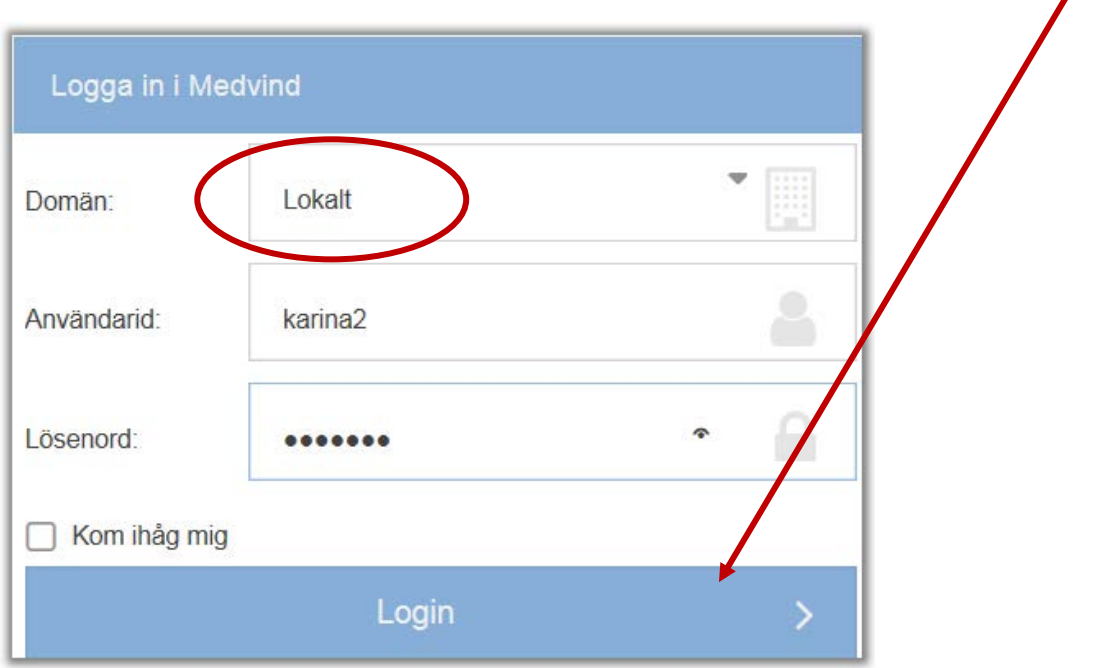

## **Avsnitt 2 – Din web-sida**

När du loggat in syns ditt "kan arbeta schema". Här skall du lägga in när du är tillgänglig för arbete,

Markera den dagen du vill lägga in din tillgänglighet. Det finns två olika sätt, klicka på arbetspass då rullar ett par förvalda alternativ upp klicka på det pass du önskar. Det lägger sig då på dagen, blir det fel markera dagen tryck delete.

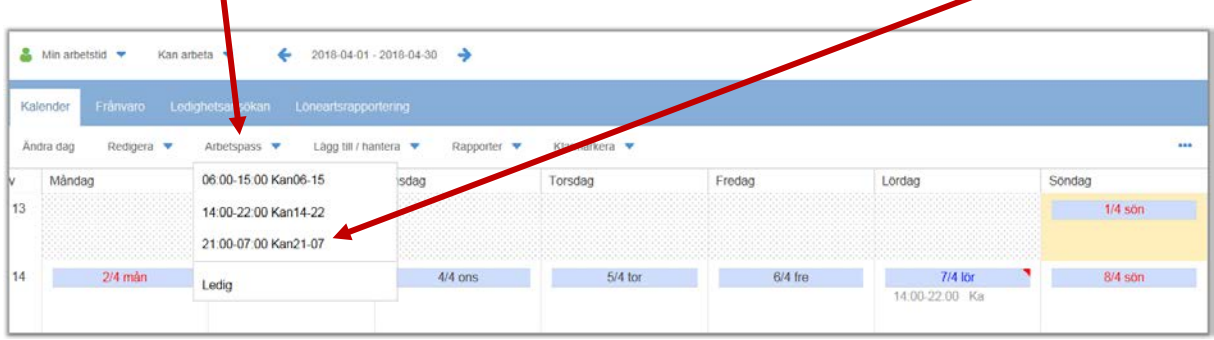

Det andra alternativet är att ange de tider du vill ange Kan arbeta på genom att dubbelklicka på dagen då kommer det upp en daginformationsruta, här skriver du in tiden på start samt slut och Typ av tid skall vara Kan arbeta. Spara

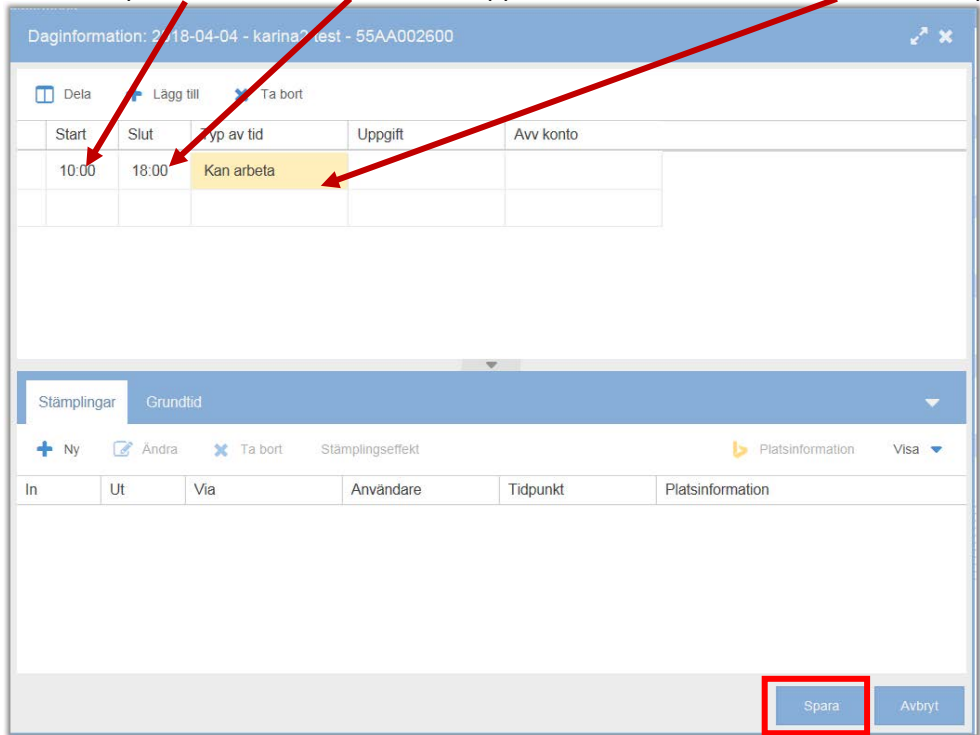

För att se en anteckning på dagen visas ett "rött musöra".

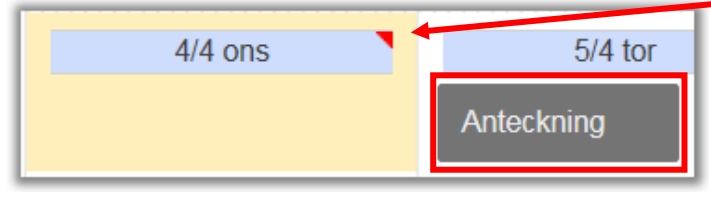

Ställ muspekaren över "musörat" för att se anteckningen.

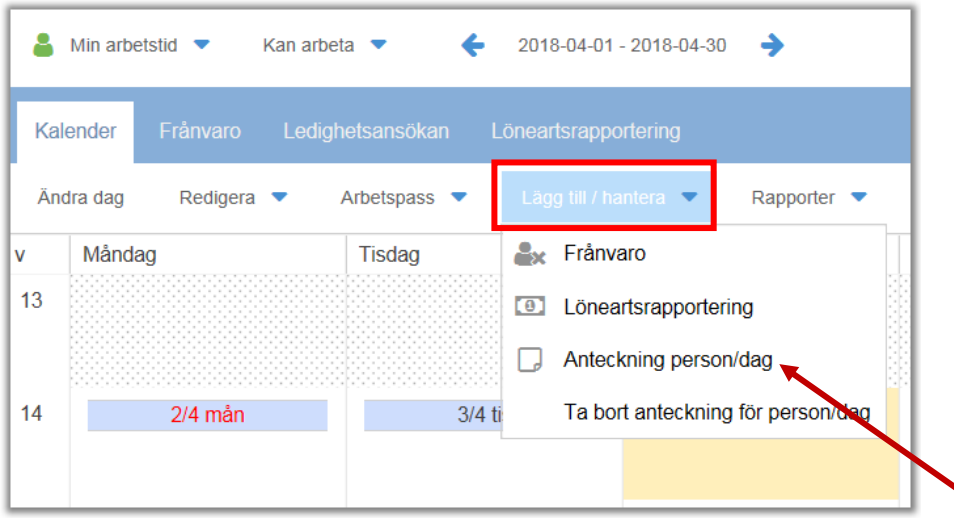

Du kan även markera dagen och trycka på "Lägg till/hantera", välj Anteckning person/dag. I denna ruta kan även du skriva en kommentar. Kommentaren kommer att synas hos gruppledare/arbetsledare/chef.

Sid 8

#### Du kan ändra utseende på din web-sida, genom att gå till:

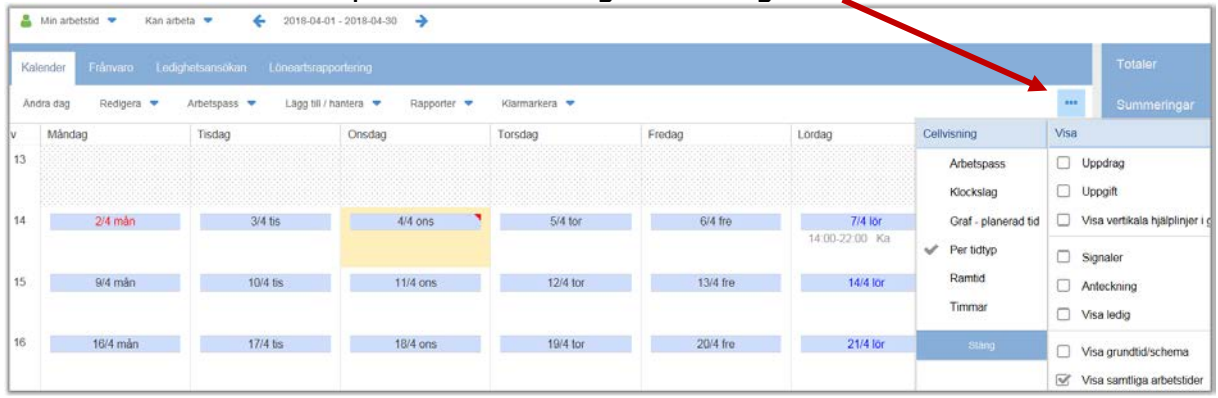

För att lämna web-sidan, klicka på den blåa gubben och välj logga ut.

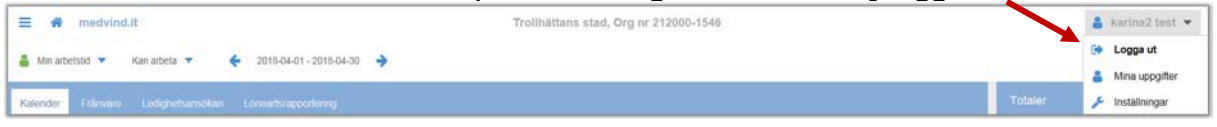

## **Avsnitt 3 – Att stämpla**

Du ska stämpla in och ut i Medvind när du kommer och går. Stämplar gör du på en terminal som placerats vid din arbetsplats.

Följande bild ligger alltid framme:

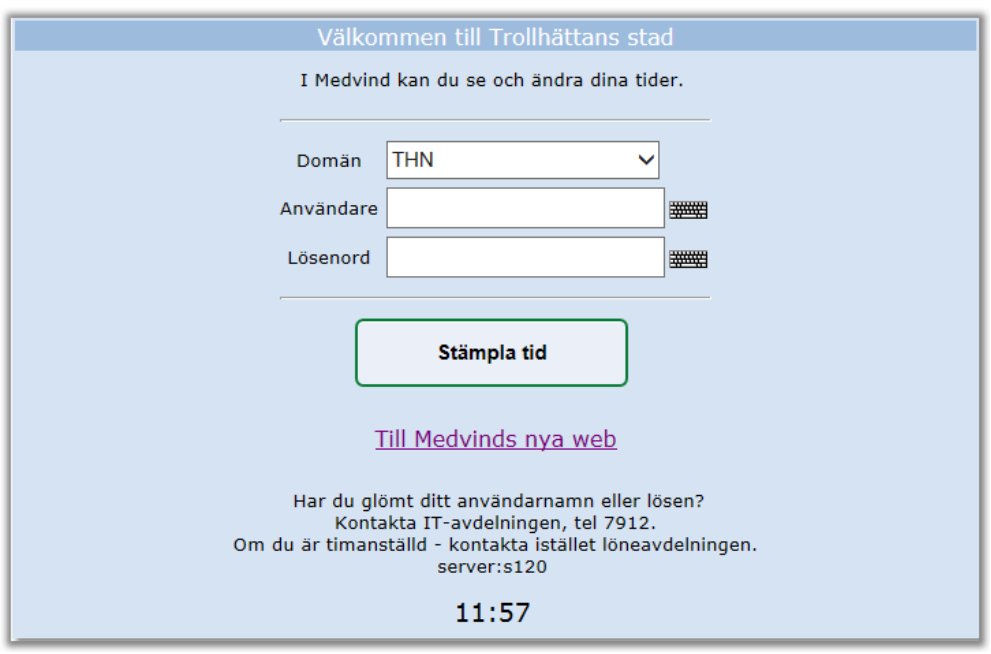

På skärmen ser du det aktuella klockslaget. Du ska nu hålla upp din tagg mot kortläsaren.

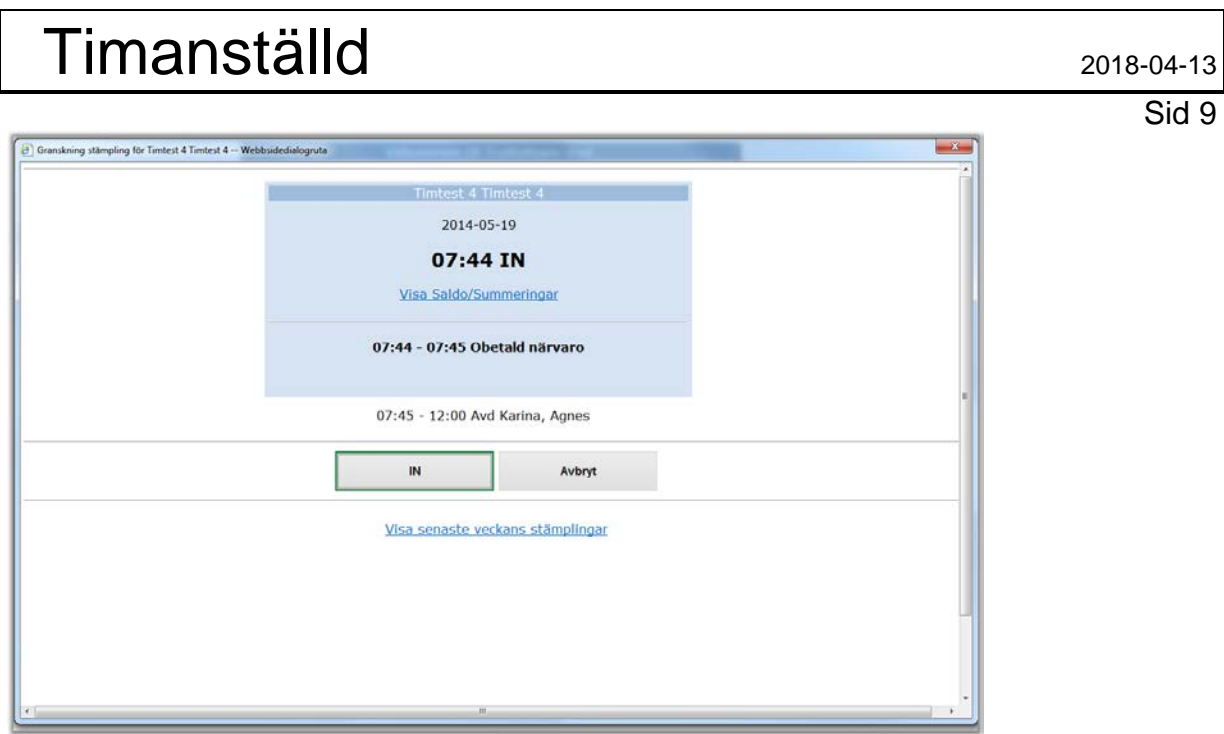

Du får då upp en detaljerad information om din stämpling, håll nu fram din tagg ytterligare 1 gång.

Du får då en grön kvittensbild – **du är nu instämplad!**

När du skall stämpla ut föreslår Medvind orsak till utstämpling, den varierar utifrån din arbetstid och vad klockan är.

Ex. Du känner dig sjuk och behöver därför avbryta din arbetsdag, informera chef om att du går hem pga sjukdom:

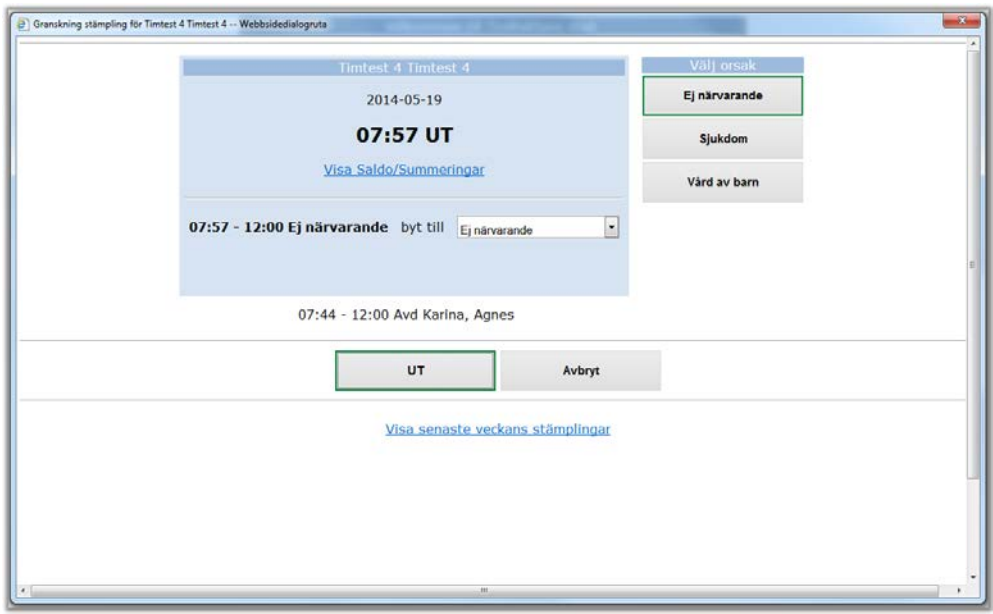

#### Sid 10

Efter att du hållit upp taggen 1 gång visas ett detaljfönster med information av val, eftersom du går hem pga sjukdom, tryck på "Sjukdom".

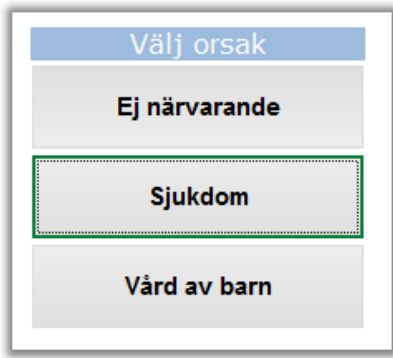

Ditt val markeras av grön ram!

Håll fram taggen ytterligare 1 gång! Du får då en grön kvittensbild – **du är nu utstämplad!**

## **Avsnitt 4 – Korrigera stämplingar**

Om du behöver korrigera en stämpling gå in på din web-sida och klicka på den planeringsgrupp (arbetsplats) korrigeringen avser.

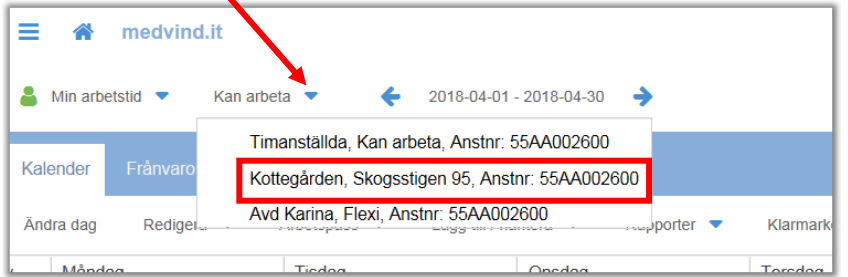

Dubbelklicka på den dag du vill korrigera. Markera stämplingen som du vill korrigera. Tryck på ändra.

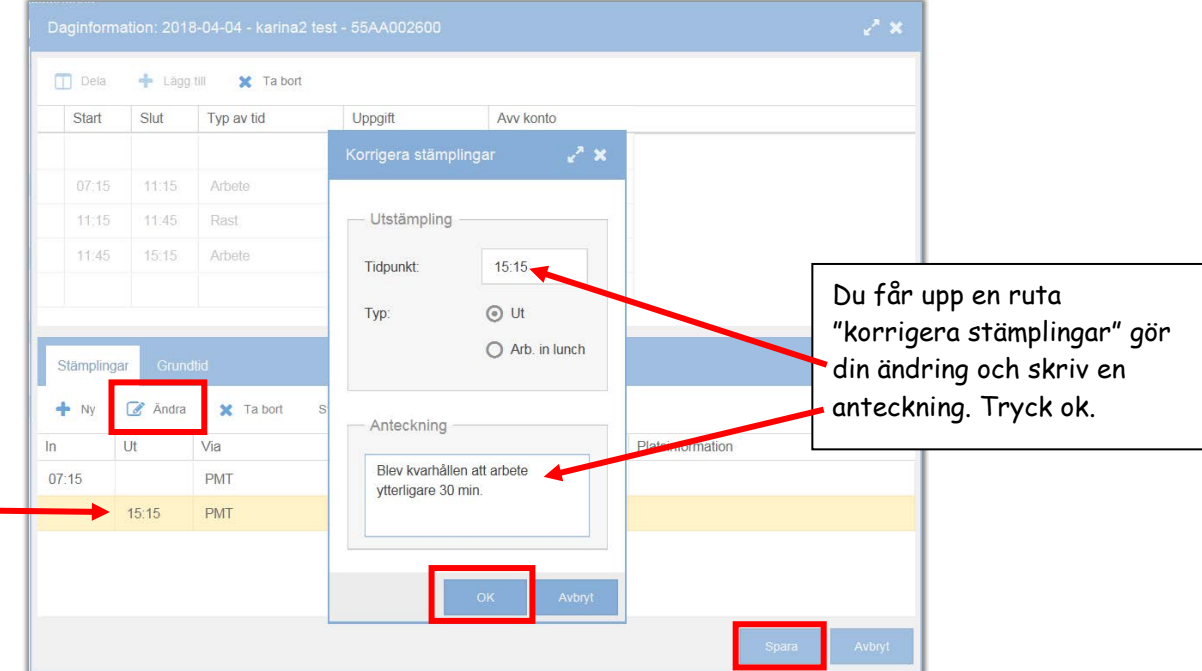

För att spara dina korrigeringar, tryck på Spara.

Sid 11

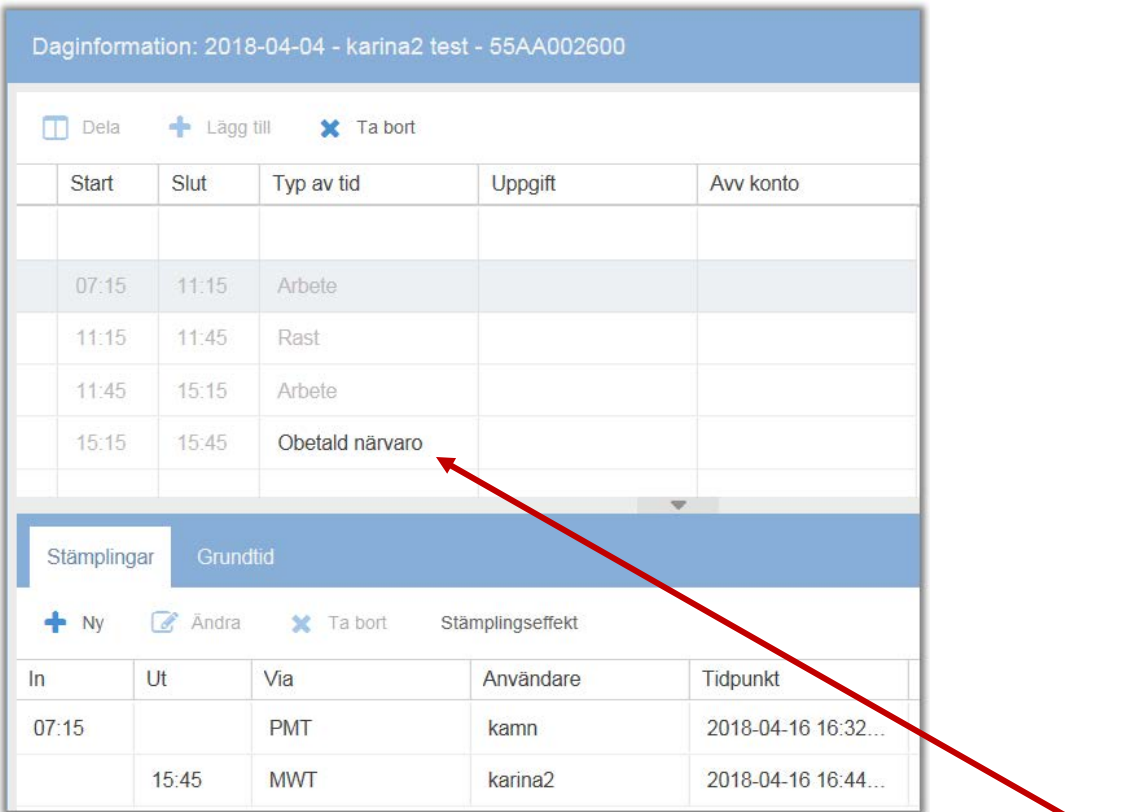

Nu är korrigeringen på stämplingen klar!

För att få korrekt ersättning, be gruppledaren/arbetsledaren att ändra "Typ av tid" till Arbete.

## **Avsnitt 5 – Klarmarkera**

#### **5.1 Via Medarbetarweben**

När du har tjänstgjort dina tider måste du klarmarkera perioden, det motsvarar din underskrift. Det är endast klarmarkerade tider som blir utbetalda, det är bra om du klarmarkerar vid flera tillfällen under en månad. Du kan göra detta antingen på web-sidan eller i mobilen.

#### Börja med att gå in på din web-sida.

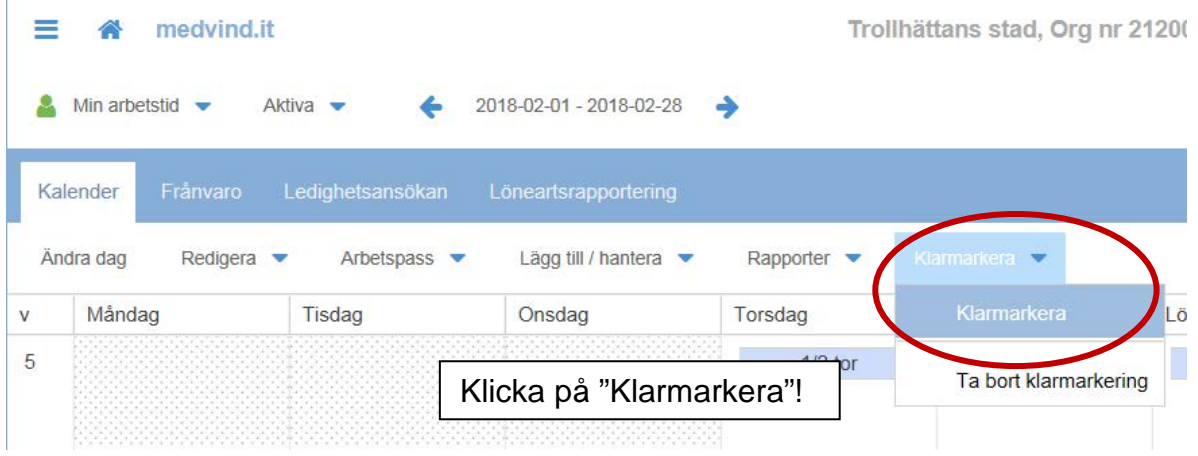

Sid 12

Välj datum fram till och med den dagen du vill klarmarkera.

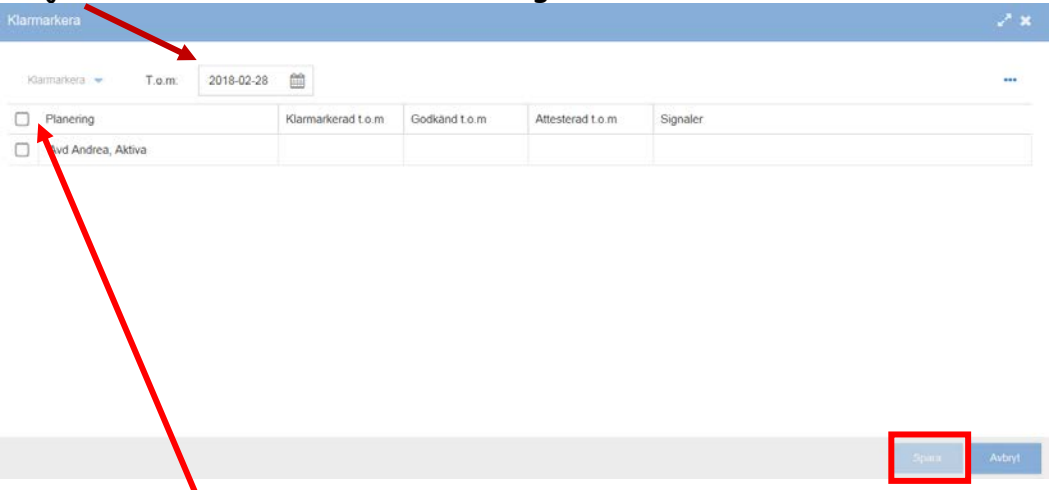

Bocka i planering och tryck på "spara".

Kalendern blir blåmarkerad så långt som du har klarmarkerat.

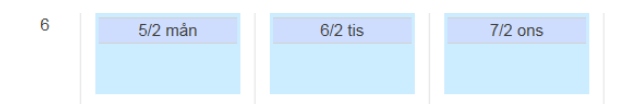

#### **5.2 Via mobil**

Du kan klarmarkera via mobil (endast Iphone och Android), börja med att gå in via din webbläsare i telefonen på adress: https://medvind.trollhattan.se/MvMobile/#1

Nedanstående kommer upp, ändra från THN till lokalt och skriv in dina användaruppgifter logga in.

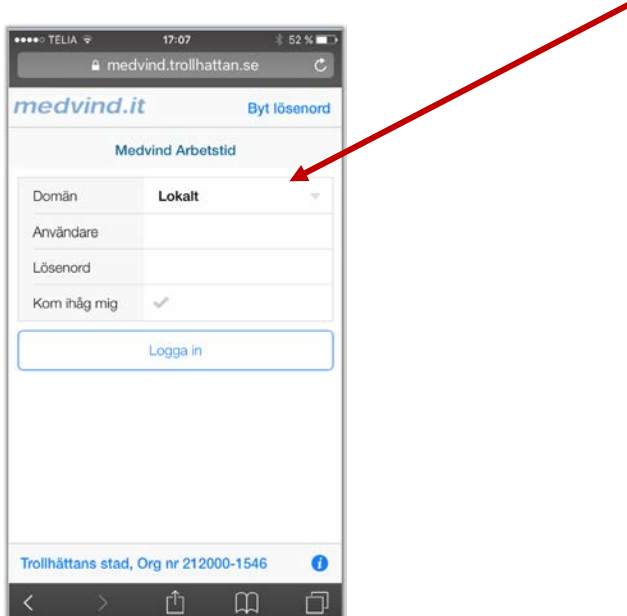

Sid 13

Denna bild är startbilden i mobilen, för att klarmarkera tryck här

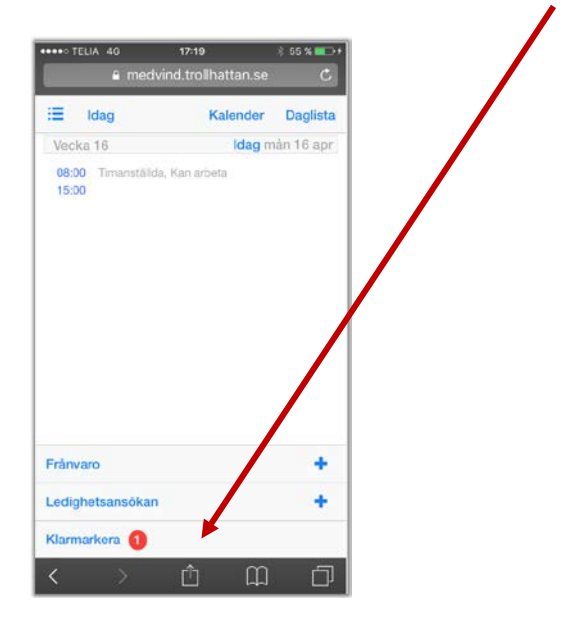

Välj det datum du vill klarmarkera tom.

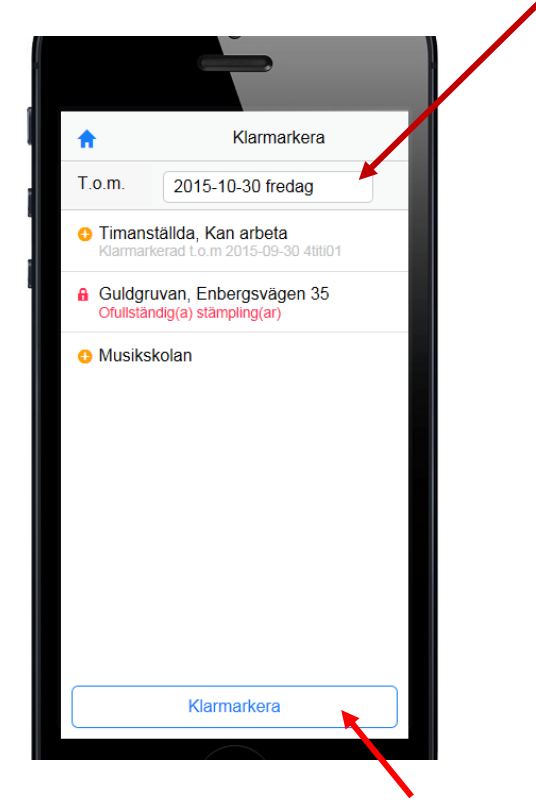

Tryck därefter på "Klarmarkera", klart!

## **Avsnitt 6 – Lönerapport**

Här kan du se dina tider och vilka tillägg perioden innehåller. Ange den perioden du vill se.

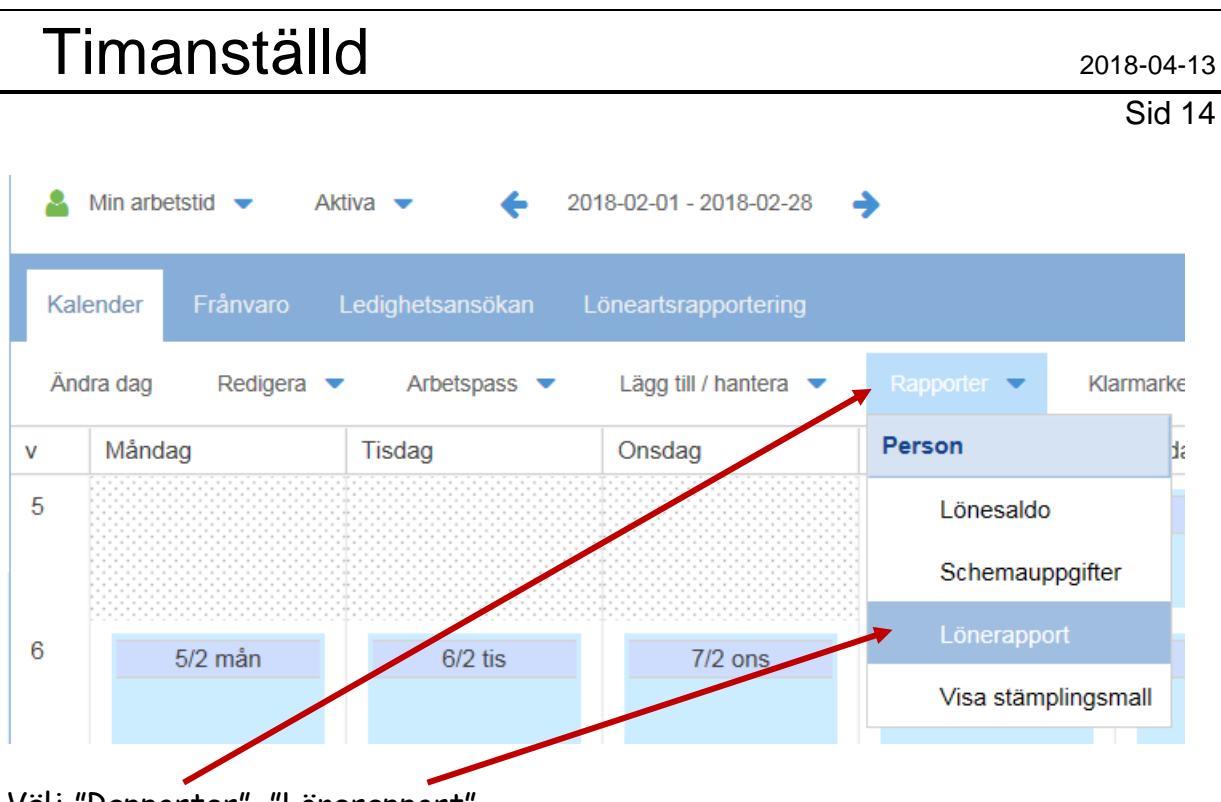

Välj "Rapporter", "Lönerapport".

#### Välj vilken månad du vill se rapporten för. Tryck på visa!

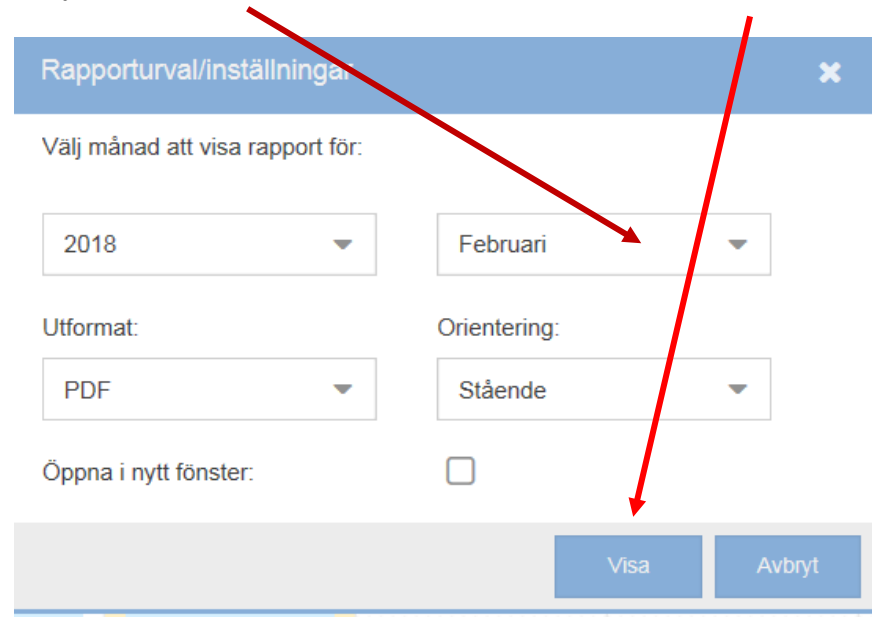

Sid 15

Du får då upp ett detaljfönster "Lönerapport" med en redovisning av dina tider och utfall för vald månad.

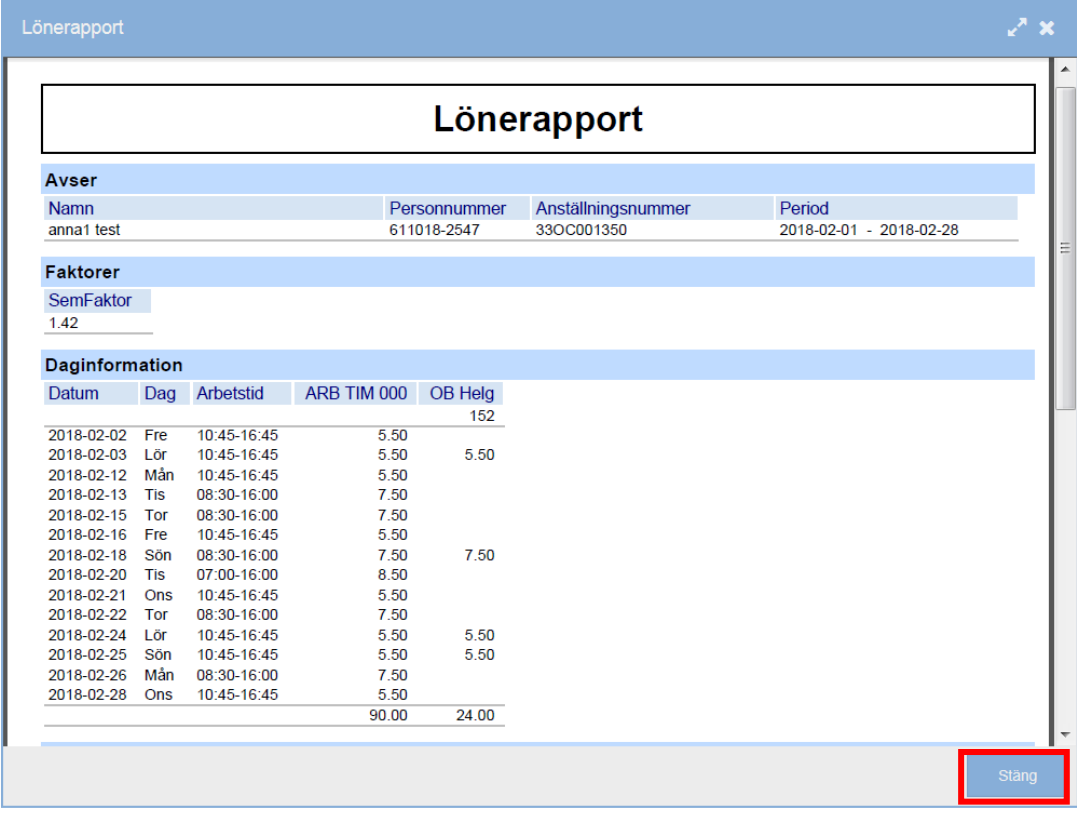

För att stänga rapporten, klicka på "Stäng".

## **Avsnitt 7 – Vid frånvaro och frisk-anmälan**

Om du blir sjuk skall du ringa till den arbetsplats där du är **BOKAD**. (Gäller utbildningsförvaltningen). Blir du sjuk och du jobbar på Omsorgsförvaltningen ringer du till **Bemanningen**. Du läggs då in som sjuk tillsvidare om du inte specifikt meddelar hur länge du skall vara sjuk. Det är sedan du själv som måste friskanmäla dig på anvisat telefon nr. Om du inte aktivt gör detta är du **inte** sökbar i Medvind när vakanta pass skall bemannas.

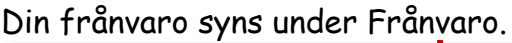

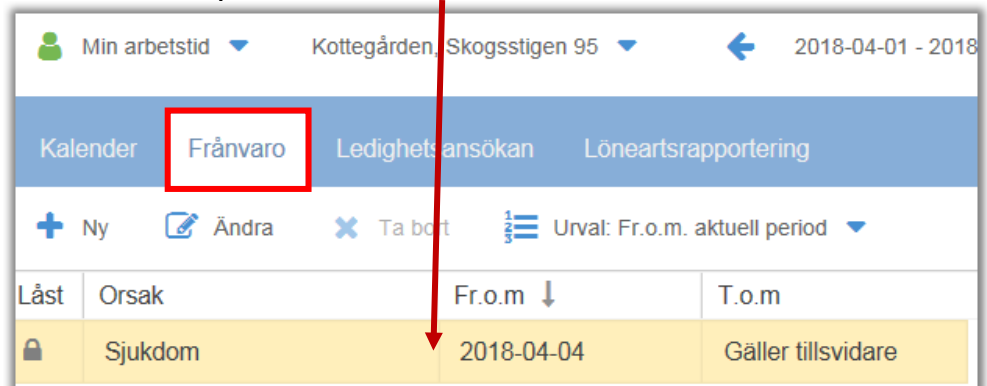